#### 受講期間

 $\overline{\phantom{a}}$ 

2023 年 11 月~2024 年 7 月

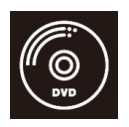

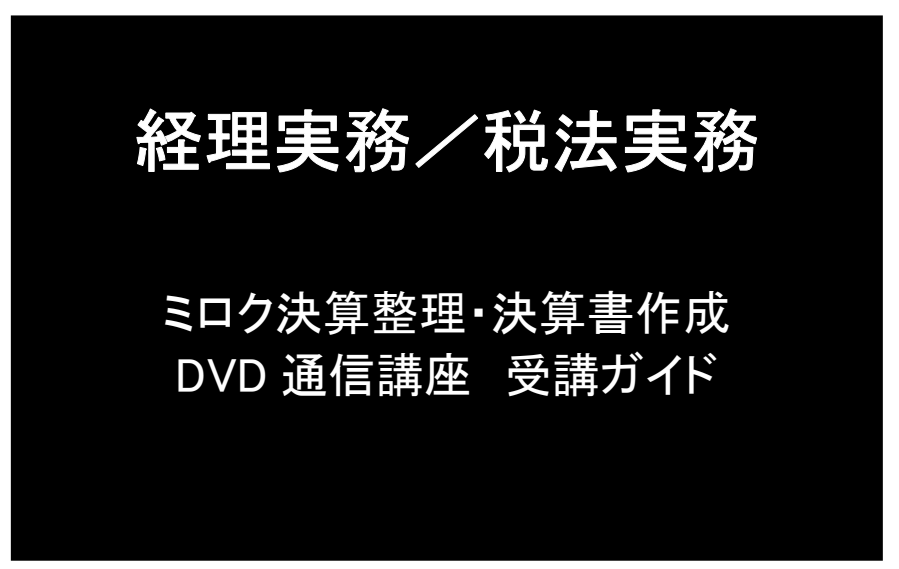

※ 「ミロク会計ソフト入力」と「ミロク決算整理・決算書作成」の両方が含まれるパックをお申込 みの場合、送付される会計ソフト(MJS かんたん!法人会計)は、1セットとなります。

#### 【はじめに必ずお読みください】

当講座は、DVD 通信講座となっており、講義は DVD でご視聴いただきます が、会計ソフトについては、パソコンに会計ソフトをインストールいただき 入力作業を行います。ご受講の際には、必ずパソコンもご用意ください。

◎受講開始前に、必ず本受講ガイドをご一読ください。

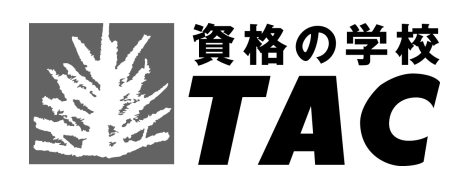

「経理実務/税法実務 講座」の受講者には、受講特典として、株式会社プロフェ ッションネットワーク(※)が提供する有料のインターネットサービス「税務・会計 の週刊 Web 情報誌 プロフェッションジャーナル(Profession Journal)」が下記期 限まで無料で読み放題です。 (※)株式会社プロフェッションネットワークとは、資格の 学校TACと実務書出版の清文社が設立した合弁会社です。

### 1.閲覧方法

#### (1)サイトにアクセス

以下のURLにアクセスするか、『プロフェッションジャーナル』で検索して、 Profession Journal のサイトを開いてください。

https://profession-net.com/professionjournal/

#### (2)専用IDとパスワードでログイン

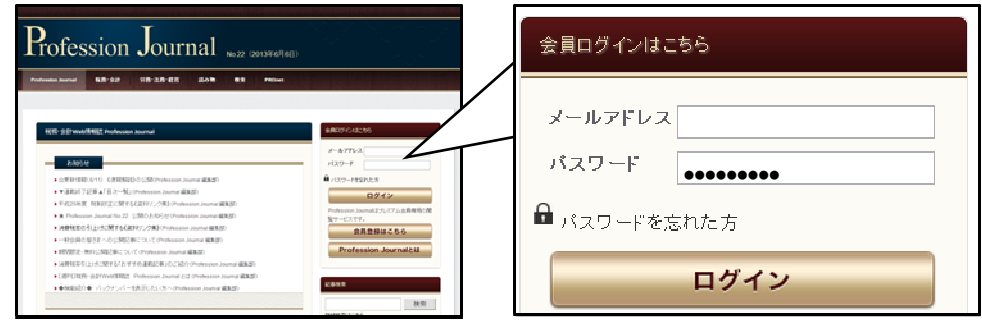

メールアドレス欄とパスワード欄には以下の文言を入力しログインボタンを押してください。

メールアドレス欄 : ファーマン パスワード欄:

#### (3)閲覧期限

無料で閲覧できる期限は 2024 年 7 月 31 日までです。

期限到来後、自動的に課金等されることはございませんので安心して閲覧ください。引き続き 閲覧を希望される場合には、サイト上で新規にプロフェッションネットワークのプレミアム会 員の登録手続をしてください(有料)。

#### 2.その他.

● プロフェッションジャーナル(Profession Journal)の閲覧は、株式会社プロフェッ ションネットワークが提供する有料サービス (プレミアム会員のサービス)の1つ です。

 プレミアム会員のサービスには、この他、「書籍の割引販売」や「セミナー/研修ご 優待」などがございますが、これらのサービスはご利用になれません(別途、プロフ ェッションネットワークの会員登録手続が必要となります)。

● このサービスについてのお問合せ先 (株)プロフェッションネットワーク TEL:03-5276-8887 営業時間:月~金 10:00~17:00(祝祭日等除く) お問合せ先アドレス:pro@profession-net.com

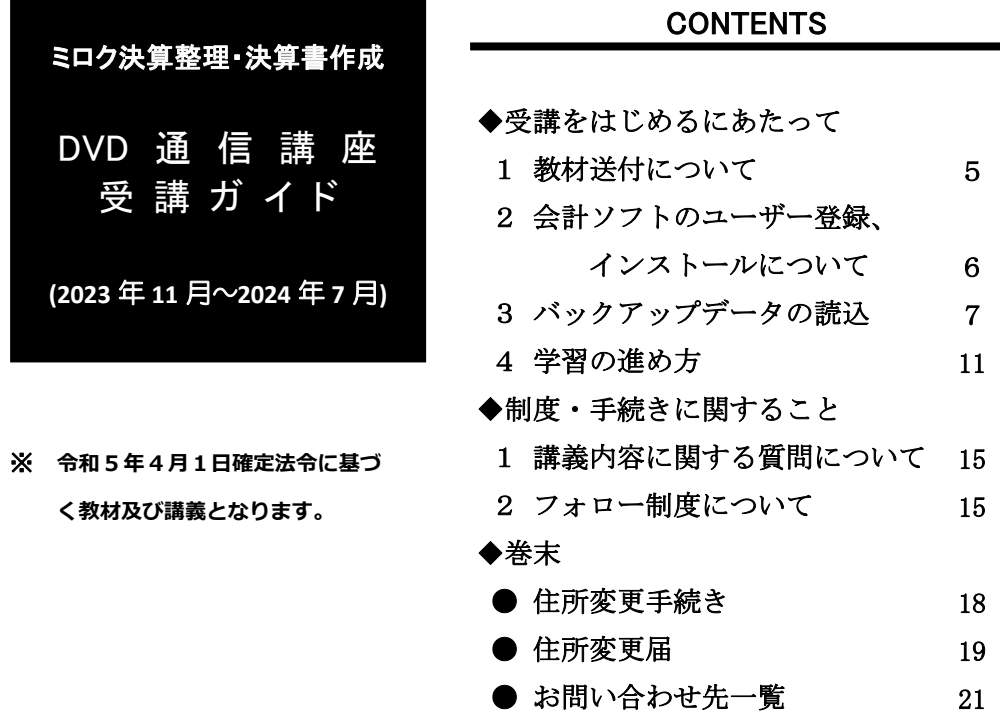

#### 【ご注意】

 $\overline{\phantom{a}}$ 

①受講期間は、2024 年 7 月 31 日までとなります。受講期間後の教材のご請求・質問やその他サー ビスの対応はいたしかねますので、予めご了承ください。当講座の会計ソフト「MJS かんたん! 法人会計」に関するお問い合わせは、株式会社ミロク情報サービスにユーザー登録していただきま すと、FAX、E-mail によるサポートが3か月間無償となります。4か月以降のサポートをご希望 の場合、株式会社ミロク情報サービス様と年間契約等をすることによりご利用可能となります。詳 細は、同梱のサポートガイドをご参照ください。 ②会計ソフト「MJS かんたん!法人会計」に関するお問い合わせ 株式会社ミロク情報サービス ◇FAX サポート:0570-009-369 受付:平日 10:00~13:00、14:00~17:00(土日・祝日及び弊社休業日を除く) ◇メールでのお問い合わせ メールフォーム http://miroku.mjs.co.jp/contact 受付:随時(回答のご返信は平日となります。予めご了承ください。) ③講義内容に関するお問い合わせ 当受講ガイド 11 頁をご参照ください。 ④会員証は、受講を証明するカードですので、大切にお取り扱いください。

# TAC 経理実務講座 オススメキャリアアップフローチャート

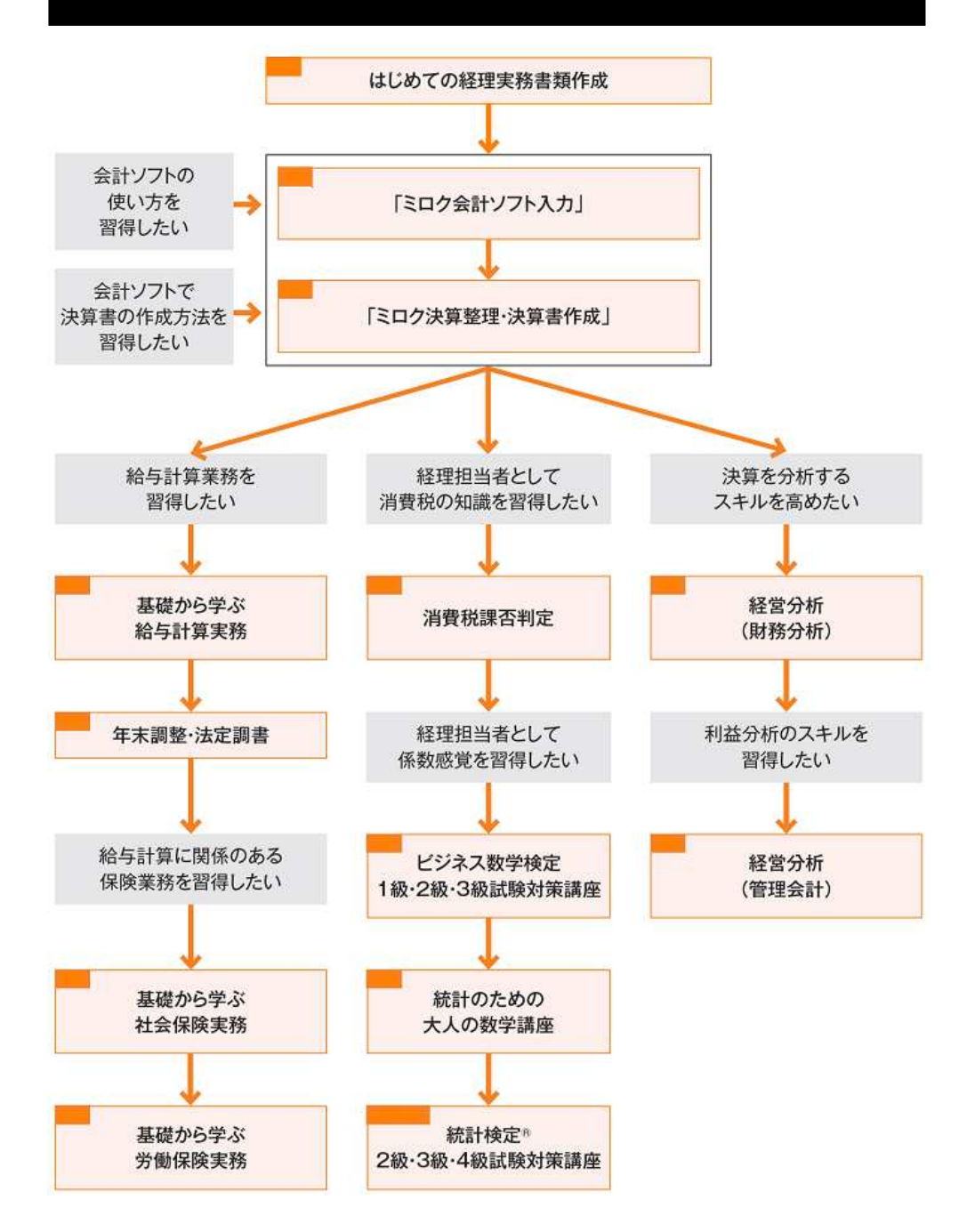

# 受講をはじめるにあたって

当講座は、DVD 通信講座となっておりますが、講義は DVD でご視聴いただきながらパソコンで会計ソフトを使 **って入力作業**を行ないます。ご受講の際には、必ずパ ソコンもご用意ください。

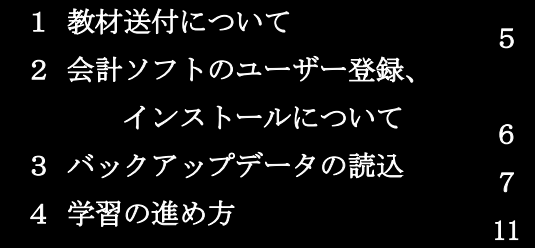

3

受講をはじめるにあたって

# 1 教材送付について

TAC 経理実務/税法実務 講座 「ミロク決算整理・決算書作成」をご受講いただき誠にありがとう ございます。学習を開始していただく前に、下記の教材をご確認ください。 (発送は、全ての教材を一括で送付いたします。)

## 1 送付物一覧

受講ガイド(当冊子)/テキスト(1冊)/講義 DVD(全3枚)/ 会計ソフト「MJSかんたん!法人会計 13」(ソフト1枚、ユーザーズガイド1冊、サ ポートガイド1部、ユーザー登録のお願い1枚)/補助問題/バックアップデータ用C D1枚/教材送付明細書

#### ※ 「ミロク会計ソフト入力」と「ミロク決算整理・決算書作成」の両方が含まれるパ ックをお申込みの 場合、送付される会計ソフト(MJSかんたん!法人会計)は、 1セットとなります。

## |2│教材送付の確認

送付される教材は、「教材送付明細書」が同封されておりますので、教材等がお手 元に届きましたら、すぐに送付内容をご確認ください。

## 3 送付漏れなどについて

教材の送付違い、送付漏れ、教材の乱丁・落丁、講義DVDのトラブル等がありま したら、お手数ですが下記までご連絡ください。

※ なお、受講期間後の請求には応じられませんので予めご了承ください。

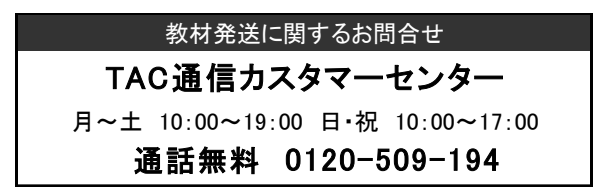

## 2 ┃ 会計ソフトのユーザー登録、インストールについて

ミロクの(MJS)かんたん!法人会計」を充分に使いこなしていただくために、株式会社ミロク情 報サービスではユーザーサービスをご用意いたしております。 株式会社ミロク情報サービスのサポートシステムにユーザー登録していただきますと、3ヶ月間 無償でサポートサービスがご利用になれます。 教材到着後、速やかにご登録いただきますと、「MJSかんたん!法人会計」をインストールする 際に問題が発生した場合でも、すぐにサポートセンターにお問合せすることができます。

<注>教材発送・内容に関するご質問は TAC にお問合せください。

## |1| ユーザー登録の方法

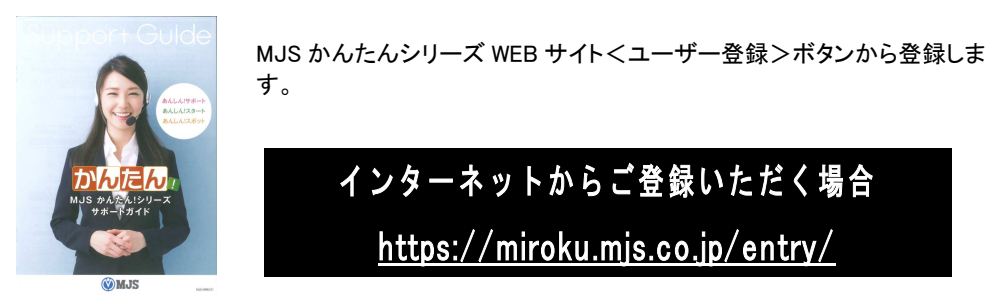

< サポートガイド>

## |2| サポートシステムについて

ユーザー登録が完了後、無償あんしん!スタート(3ヶ月無償サポート)がご利用いただけます。 お問合せ先はサポートガイドをご覧ください。 4ヶ月目以降のサポートシステム(有料)に関しましてもご案内いたしております。 合わせてご参照ください。

### |3| 会計ソフトのインストール(セットアップ)について

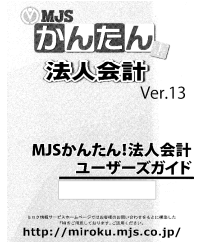

会計ソフトのインストール(セットアップ)につきましては、「ユーザーズガイ ド」の 16 頁をご参照ください。

<ユーザーズガイド>

3 ■ バックアップデータの読込

※使用するパソコン・OS 等によって画面表示が異なる場合がございます。予めご了承ください。

|1| インストールが終了しましたら、デスクトップ上に ある右記アイコンをクリックし、「MJSかんたん! 法人会計」を立ち上げてください。

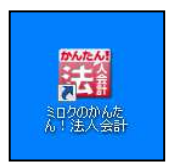

2 立ち上がったら「アシストメニュー」の「データ」をクリックしてください。

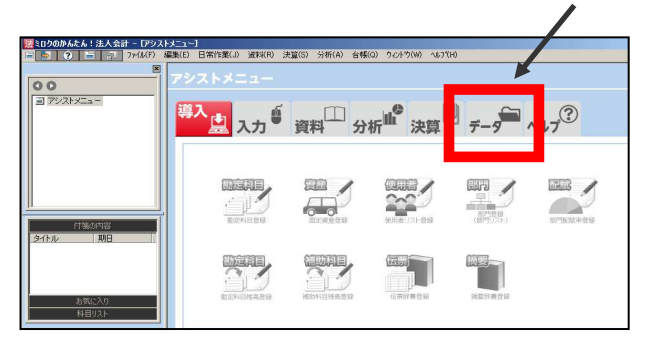

|4| 「バックアップデータの読込」をクリックしてください。

3 「バックアップデータ用 CD」をパソコンの DVD(CD)ドライブに挿入してください。

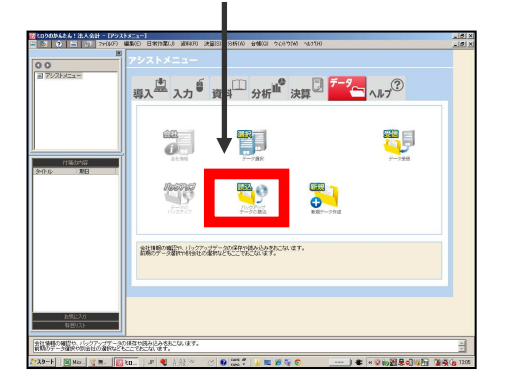

5 「参照」をクリックしてください。

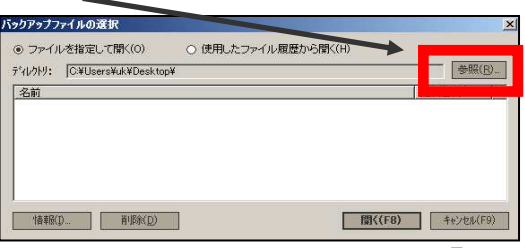

6 DVD(CD)ドライブ の①「A 株式会社」をクリック、続けて②「OK」をクリ ックしてください。

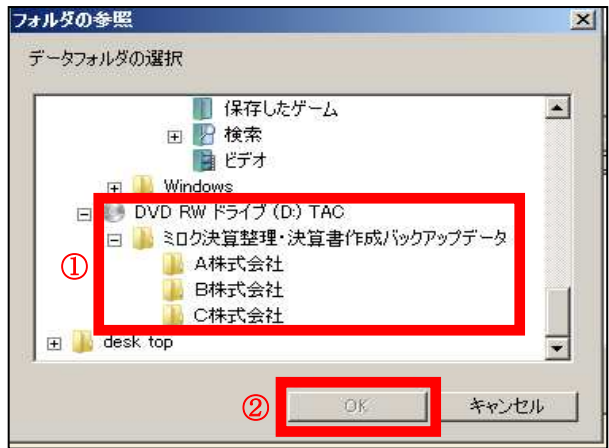

※パソコンによって表示されるドライブ名称は異なります。

7 ①「A 株式会社第 11 期(整理前).mgb」をクリック、続けて ②「開く」をクリ ックしてください

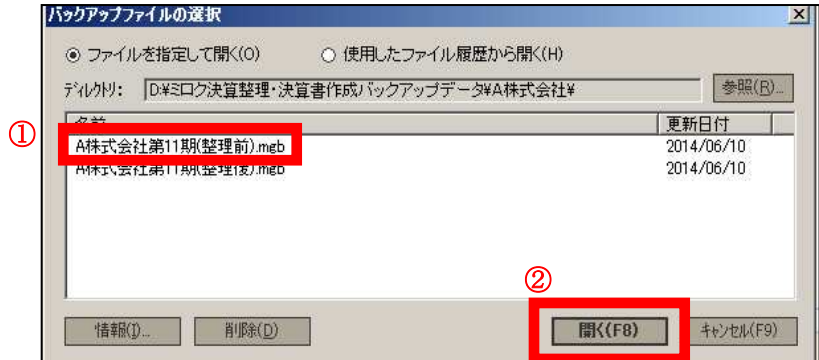

8 「OK」をクリックしてください。

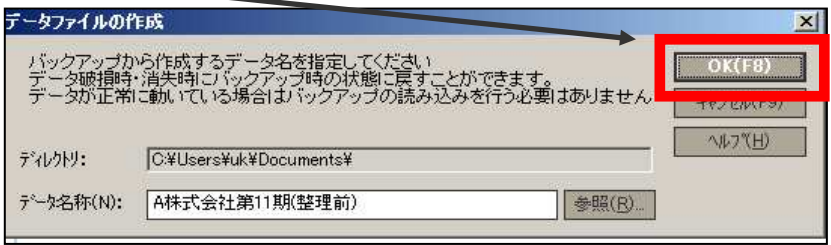

9 「ミロクのかんたん!法人会計」に戻り、「バックアップデータの読込」をクリ

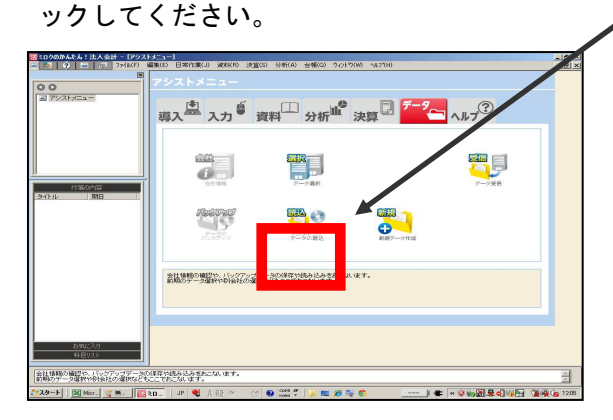

10 「はい」をクリックしてください。

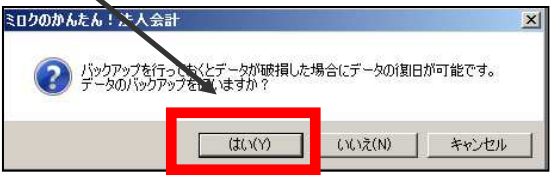

11 ①「適切な保存場所」をクリック、続けて ②「保存」をクリックしてください。

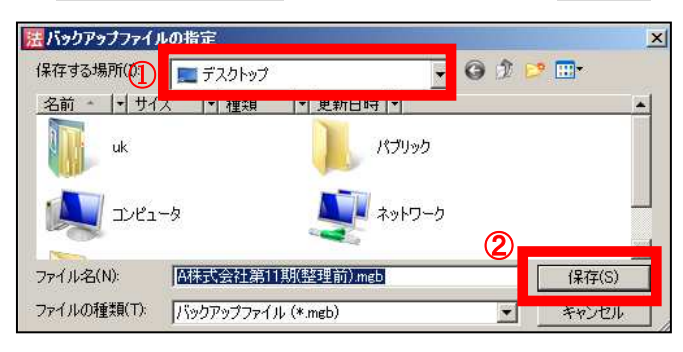

12 ①「A 株式会社第 11 期(整理前).mgb」をクリック、続けて ②「開く」をクリ ックしてください。

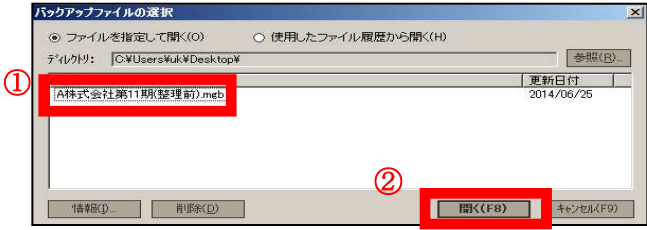

- 13 上記 4 ~ 12 と同様手順で「バックアップデータ用 CD」内の「B 株式会社第 21 期(整理前).mgb」(B 株式会社フォルダ内)、「C 株式会社第 31 期(整理前).mgb」 (C 株式会社フォルダ内) バックアップデータの読込を行ってください。
- 14 バックアップデータ読込が正しくできたか確認をします。 「ミロクのかんたん!法人会計」に戻り、①「データ」をクリック、続けて② 「データ選択」をクリックしてください。

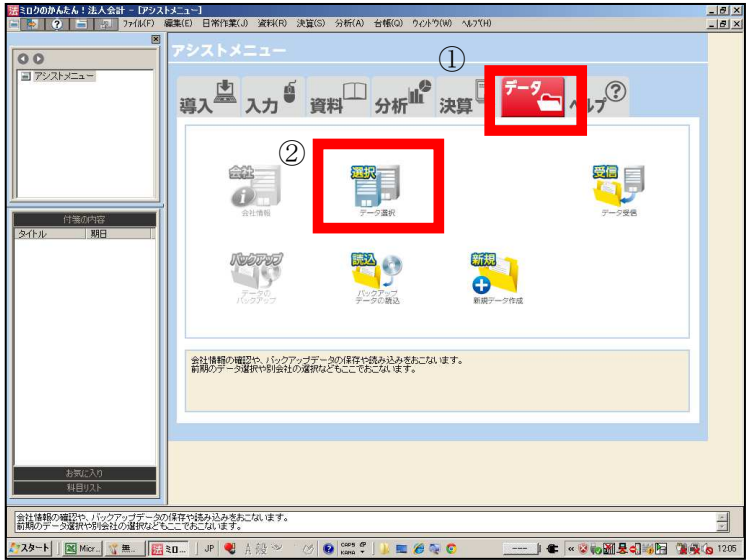

 $\blacksquare$ 

「A 株式会社第 11 期(整理前).mgb」「B 株式会社第 21 期(整理前).mgb」「C 株 式会社第 31 期(整理前).mgb」が表示されればバックアップデータ読込は成功です。

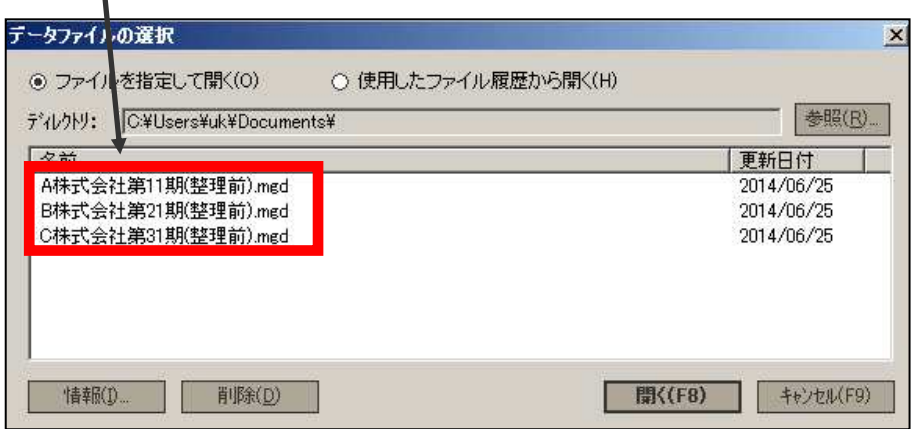

## 4 ┃ 学習の進め方

教材が到着したら、下記の講義受講例を参考に受講を開始してください。 会計ソフトのセットアップにつきましては、「ユーザーズガイド」の 16 頁をご参照ください。

#### 講義受講例

#### 事前準備

パソコンの電源を入れ、会計ソフトを立ち上げてください。 DVDプレーヤーに講義DVDを入れてください。

※講義DVDのご視聴には、DVD-R対応のDVDプレーヤーの使用をおすすめします。 パソコンやゲーム機等の場合、ディスクやレンズなどの状態により再生できない場合 もございます。

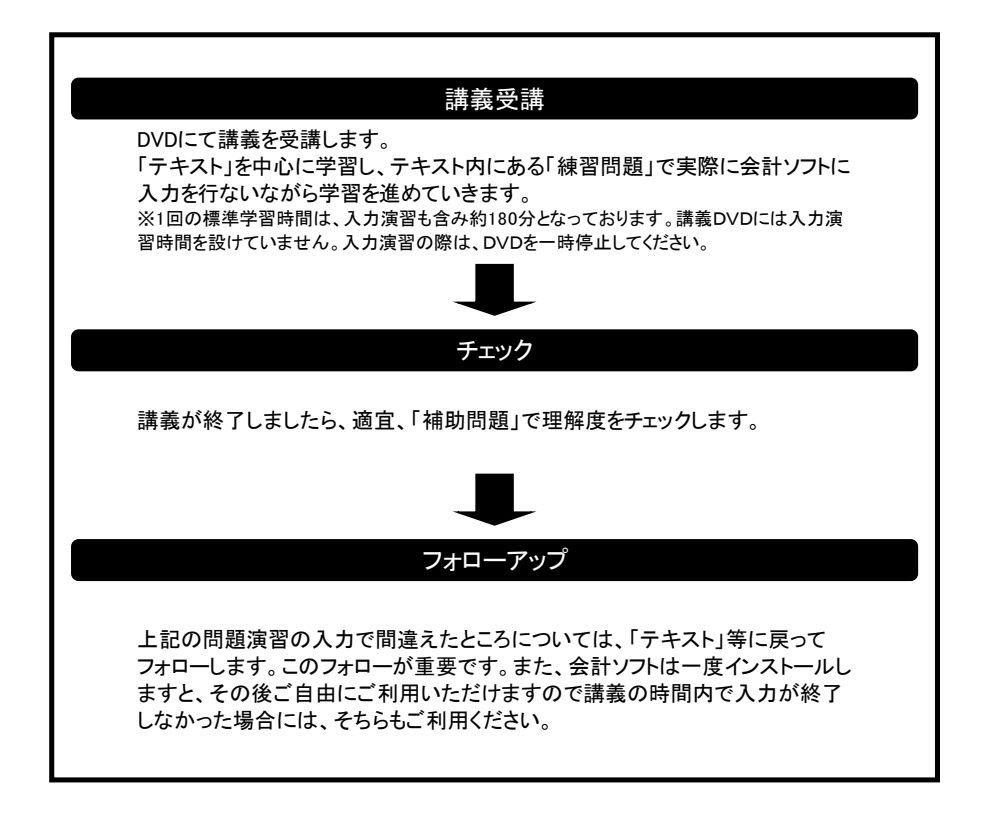

## < + >

# 制度・手続きに関すること

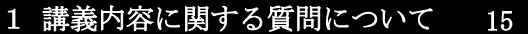

2 フォロー制度について 15 制度・手続きに関すること

## 1 講義内容に関する質問について

学習を進めていく上での疑問点は、わからないままにせずに解決しておきましょう。経理実務/税 法実務講座では、質問メールで、質問を受付けております。

### 【質問メールの利用方法】

TAC WEB SCHOOL の i-support 内の質問メールにてご質問していただ くことができます。

※質問1回につき、質問事項は1項目にてお願いします。 ※質問をいただいてから約1週間で回答します。

### ※質問回数は、3回までとなります。

## 質問カード・メールの提出期限:2024 年 7 月 31 日必着とさせていただきます。

# 2 | フォロー制度について

ミロク決算整理・決算書作成は、DVD 通信講座のため、フォロー制度はありません。

また、下記の制度につきましても適用はありませんので予めご了承ください。

●スクーリング

- ●質問電話
- ●自習室の利用

## くメ モン

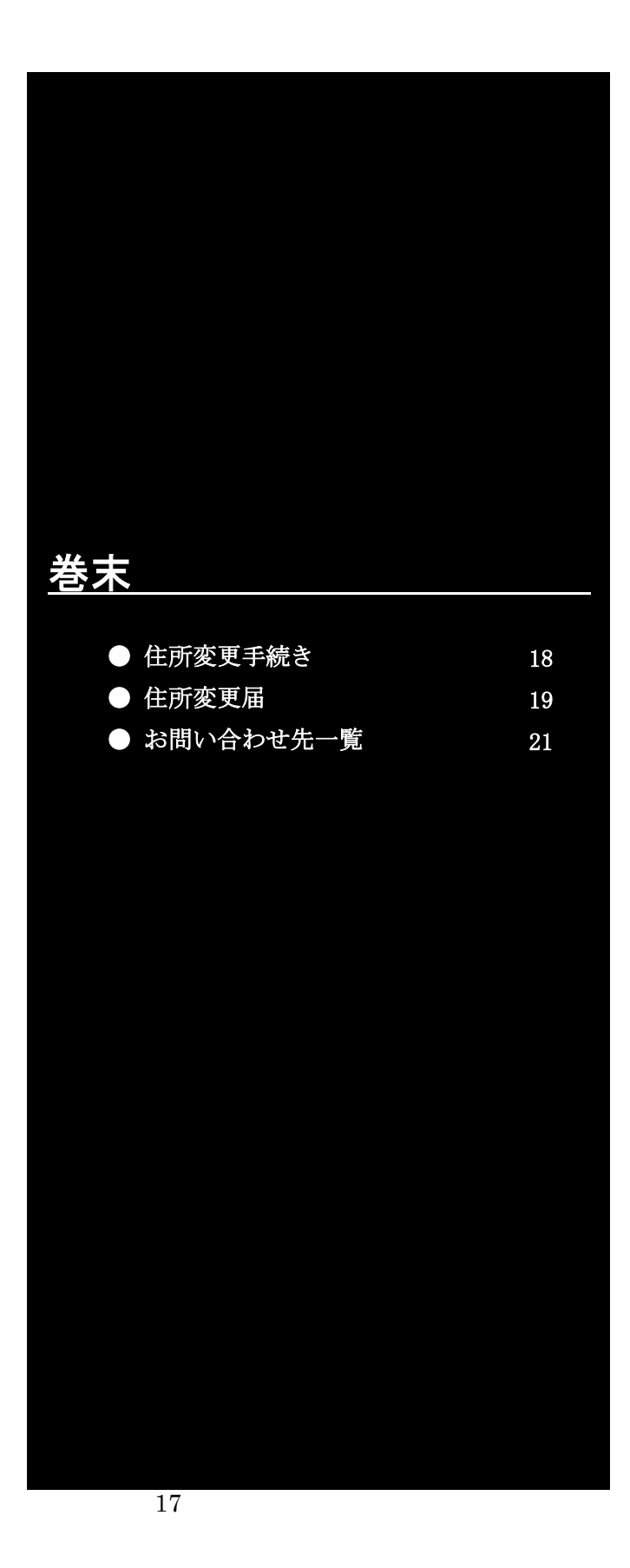

## 住所変更手続き

住所変更が必要な場合には、変更となる日の10日前(必着)までに次ページ にあります「変更届出書」の太枠線内の事項を楷書で丁寧に記入し、下記まで郵 送または FAX してください。

通信講座(DVD・Web・ダウンロード・資料)を受講の方は、教材発送日の 10 日前までに住所変更手続きが完了していませんと、正しい住所に送付されない場 合がございます。

## 郵送先 〒101-8383 東京都千代田区神田三崎町 3-2-18 TAC 株式会社 情報システム部 行

### FAX 03(5276)8939 (情報システム部)

次ページの住所変更届出書の STEP1~4に漏れなくご記入ください。

 また、右上「記入日」欄も正確にご記入ください。記入の際は、楷書で丁寧に 記入してください。記載内容が不明の場合、変更のお手続きができませんのでご 注意ください。

 個人情報保護法の規範につきましては、電話や E メールでの変更は承っており ません。ご了承ください。

## 変更届出書

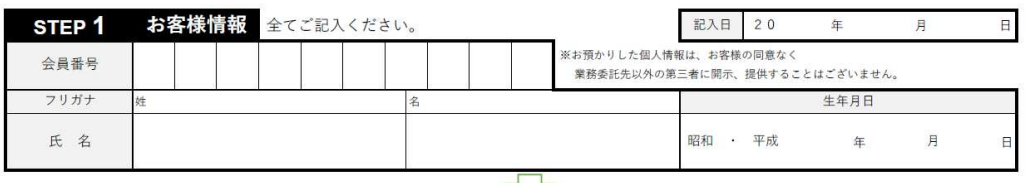

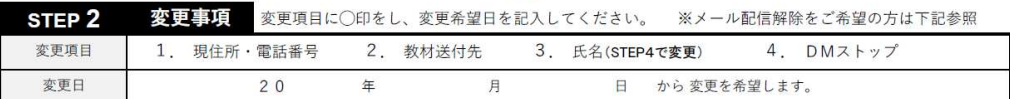

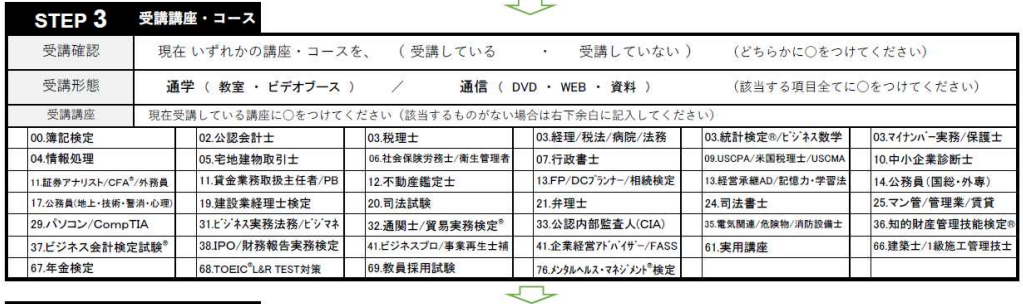

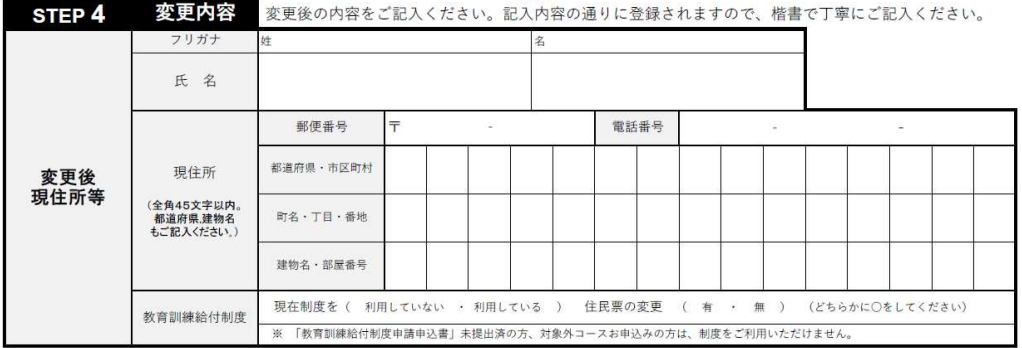

#### ◎現住所とは異なる送付先を希望する場合のみ下記枠内にご記入ください。

#### ◎以前に送付先を登録され、引き続き、同じ送付先を希望する場合もお手数ですがご記入ください。

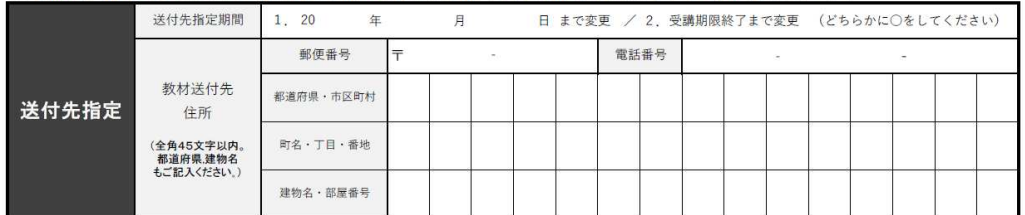

#### ※STEP1~4に記入漏れがないか、もう一度ご確認ください。 ※メール配信解除はこちらヘアクセスの上、ご自身でお手続きください。

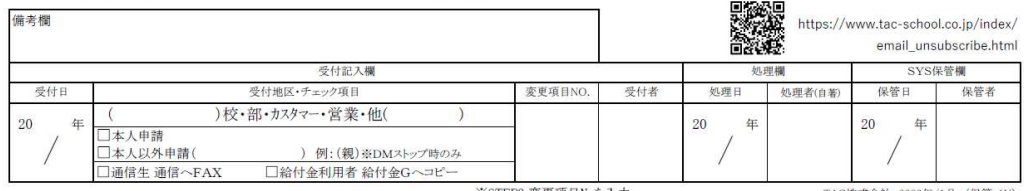

※STEP2 変更項目Noを入力

TAC株式会社 2023年/1月 (保管:1Y)

# お問合せ先一覧

## 【㈱ミロク情報サービス】

#### 会計ソフトに関するお問合せ

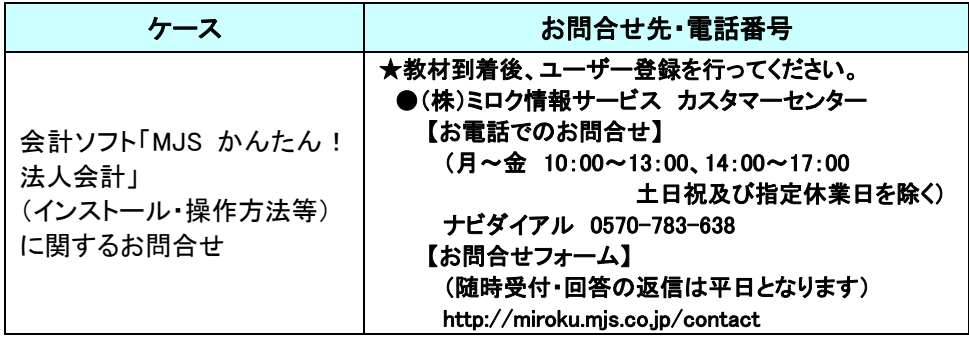

## 【教材、その他のお問合せ】

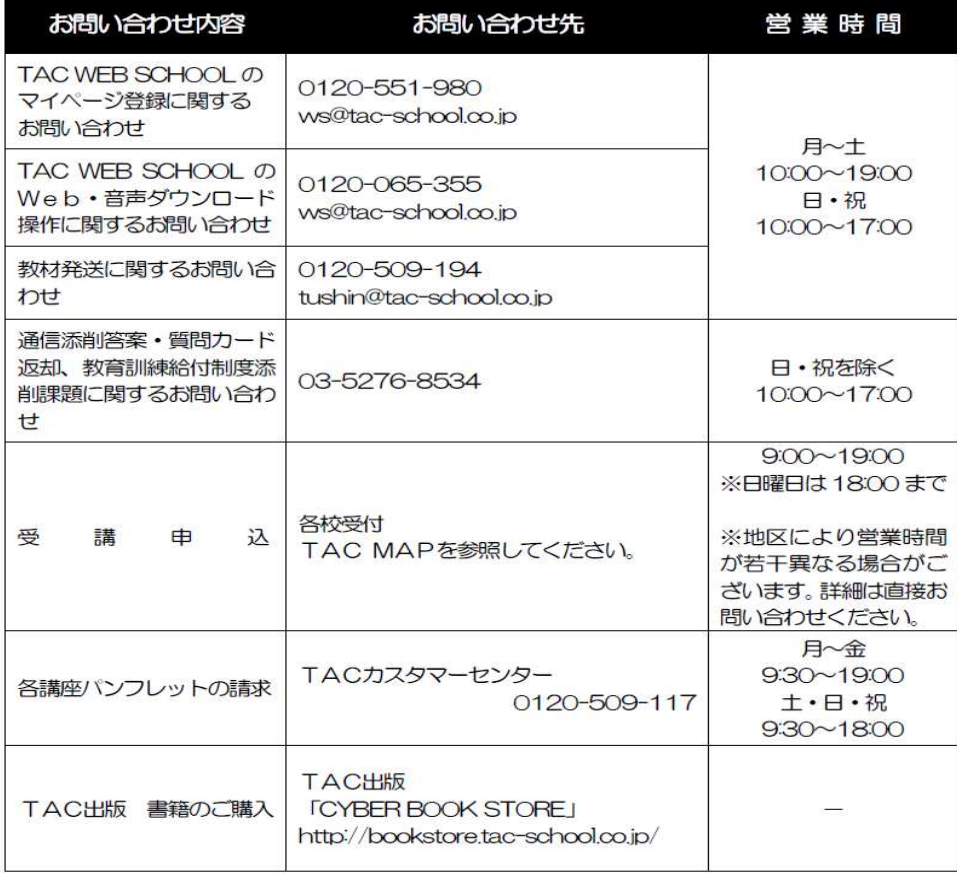

※電話による学習内容の質問は受け付けておりません。 ※営業時間は変更となる場合もございますのであらかじめご了承ください。

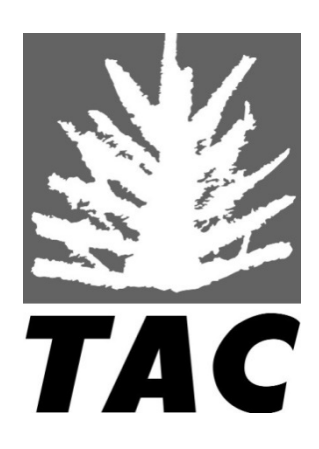